# NSHE CONTRACT MANAGEMENT SYSTEM

# CONTRACTS+

## **Contract Requests**

The contract request feature allows users who don't normally work in the Contracts area to communicate about an existing contract or request that a contract be created. Contract requests offer a way for business users to communicate to the contract team directly about their contract requirements.

Contract requesters complete fields and answer questions on a contract request form and submit it for approval. Once approved, a contract may be created from the request. A Discussion page on the contract request allows the contract manager or approver to request more information through discussion threads.

# **Contract Requests from Start to Finish**

- 1) A Contract Requester can access the Request Contract and My Contract Requests pages.
- 2) A contract request is completed by the requester and submitted to Purchasing for processing. The requester must answer questions that allow the Contract Manager to complete a contract.
- 3) During the approval stage, the Contract Manager may request more information about the request through the Discussions page. This page can be monitored regularly for updates, or notifications can be enabled that alert the approver or contract manager that a discussion thread has been posted.

## **Logging into Contracts+**

Here is the single sign-on (SSO) link for Contracts+

<https://solutions.sciquest.com/apps/Router/SAMLAuth/UNLV>

## **Creating a Contract Request**

1) Navigate to **Contracts > Requests > Request Contract.**

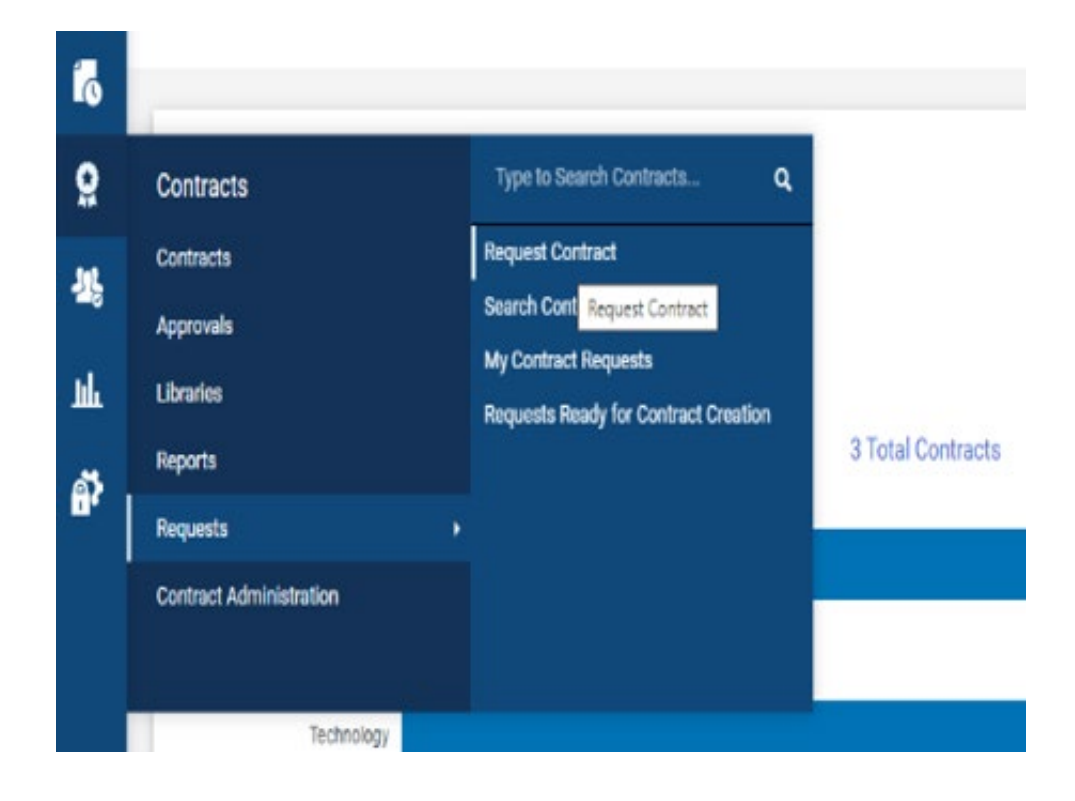

**2)** Contract Requesters can request an amendment or renewal to an existing contract by submitting a Contract Request selecting the request type. The Requester can select either **Create Contract, Amend Contract, or Renew Contract.**

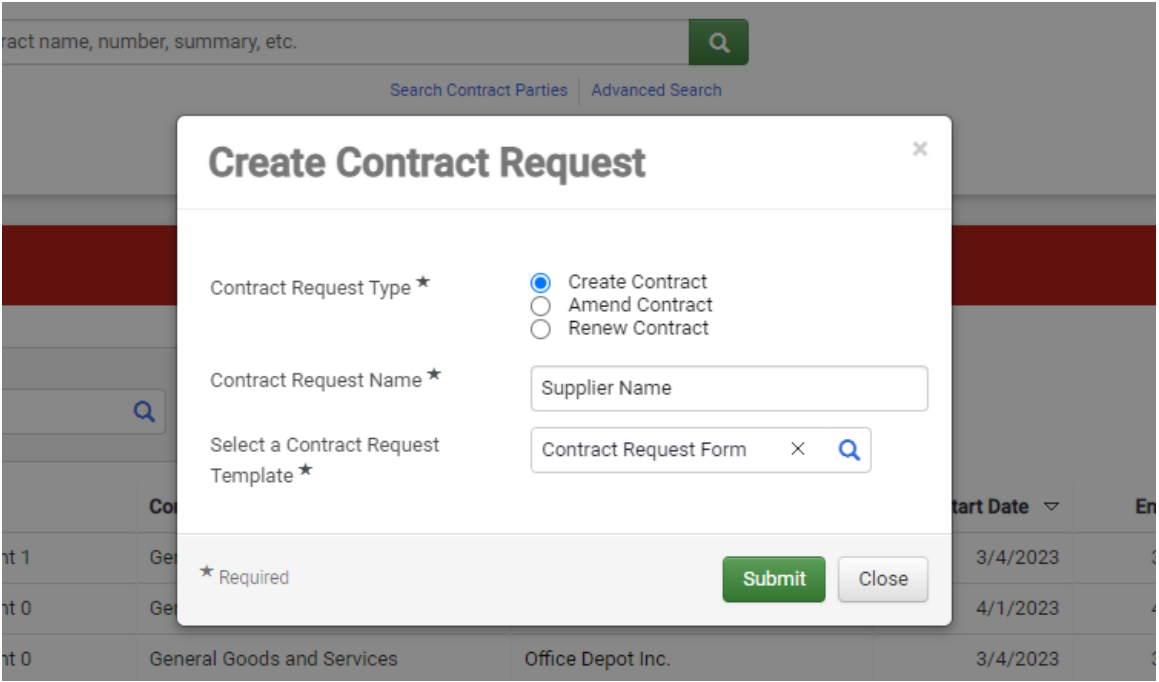

- 3) Complete these fields in the **Create Contract Request** window:
	- Select a Contract Request Template Search for and select the contract request template to use for the request.
	- **Contract Request Name** Enter the supplier as the name for the contract request.
- 4) Click **Submit**. The contract request opens to the Instructions page, which provides information regarding the contract request. Click **Next**.

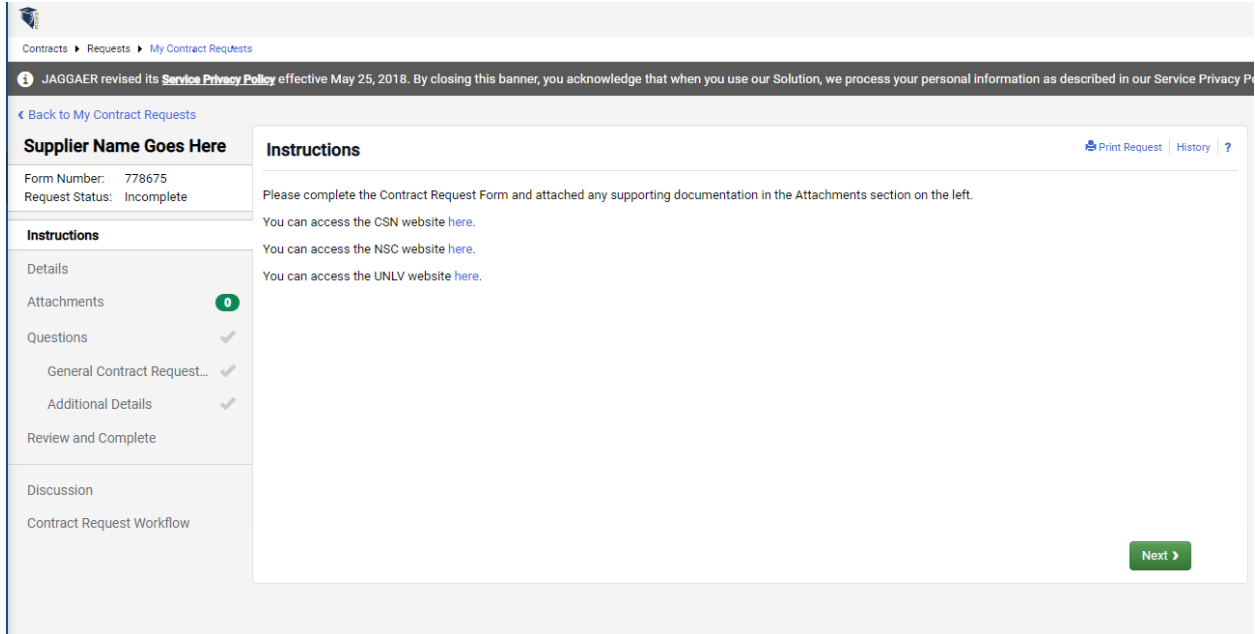

5) The **Details** page displays the contract request name, the template used for the request, the contract type and the description. Update the **name** of the contract request if needed. Click **Save Progress and or Next.**

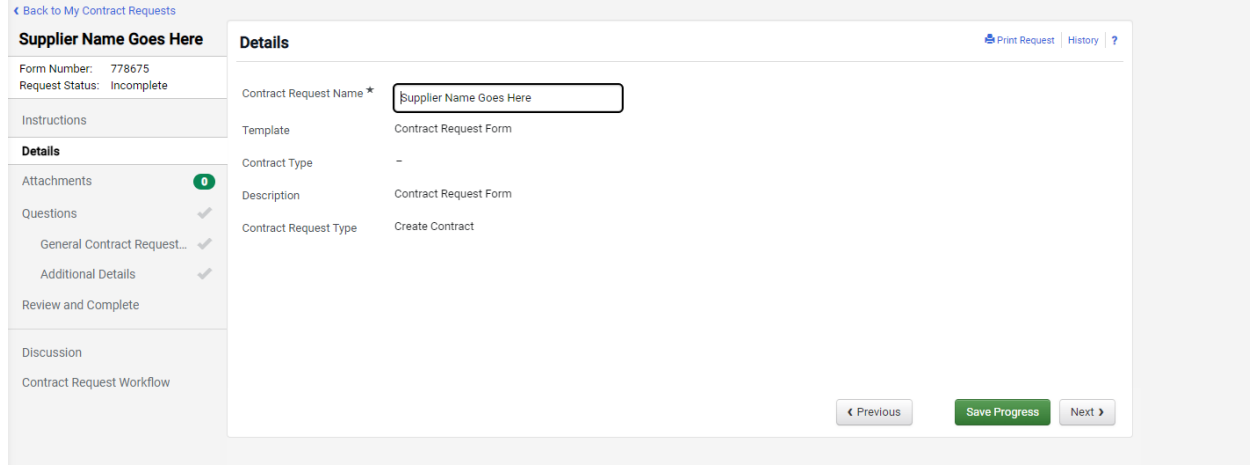

6) The **Attachments** page displays any attachments that have been added to the contract request template. Add or delete the attachments you want to include in the contract request and click **Next.**

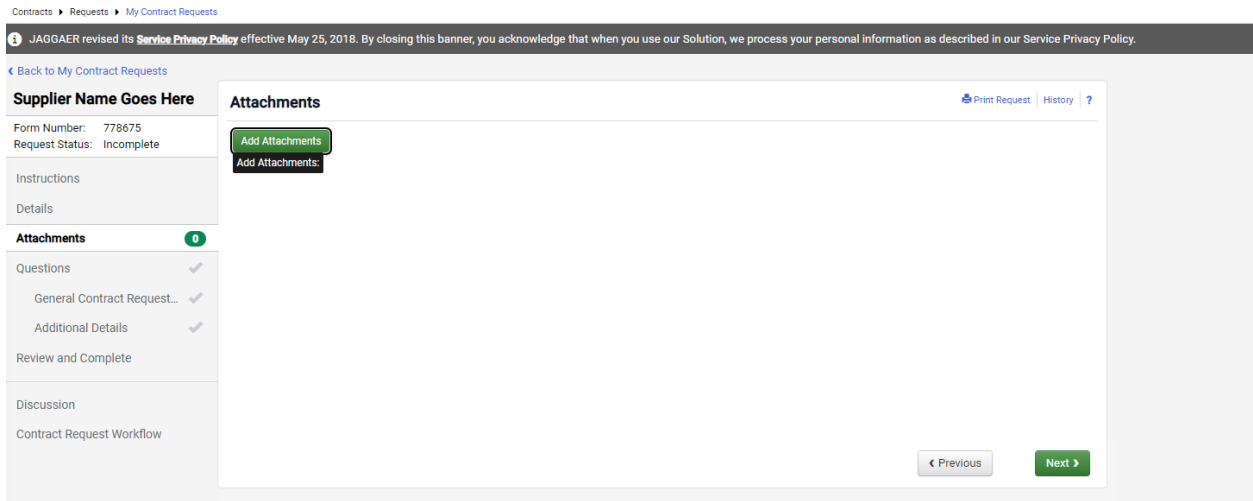

7) On the **Questions** page, complete the series of questions and complete the fields as directed. Some fields may have certain answers selected by default, and some may be read-only. **Click Save Progress and/or Next.**

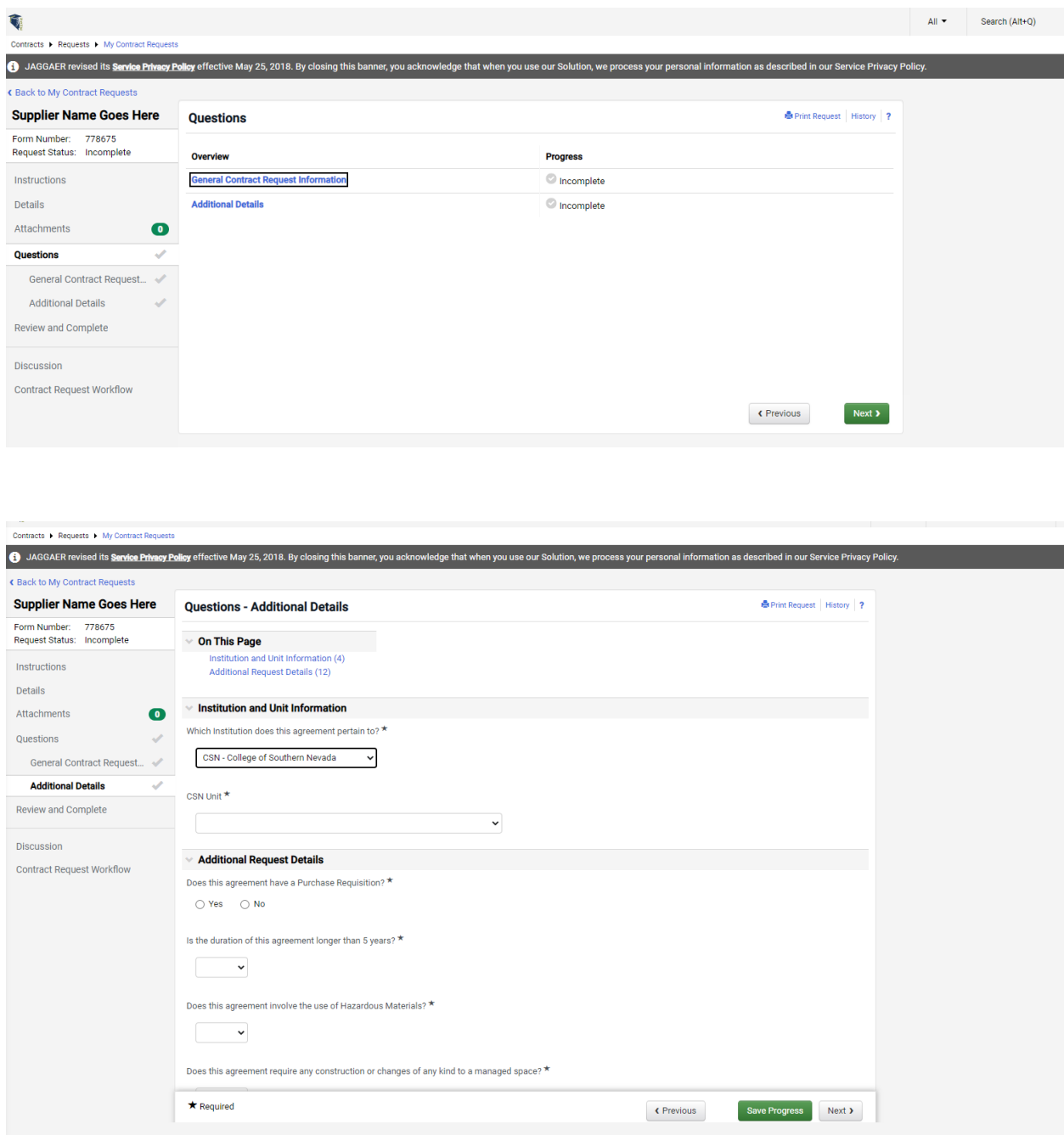

All starred items are **Required** before you can submit the contract request.

 $\star$  Required

For additional information on what is required in the field hover over the question mark.

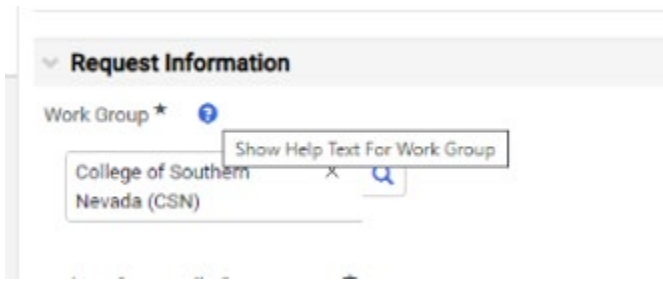

8) Click **Review and Complete.**

• The **Section** column displays areas of the contract request that must be completed before it can be submitted.

• The **Progress** column displays a green check to the right of the step name if all required fields have been configured for that step, or the system will indicate that information is missing. If information is missing, return to the request and enter the missing data. Steps that are not required display the green check by default.

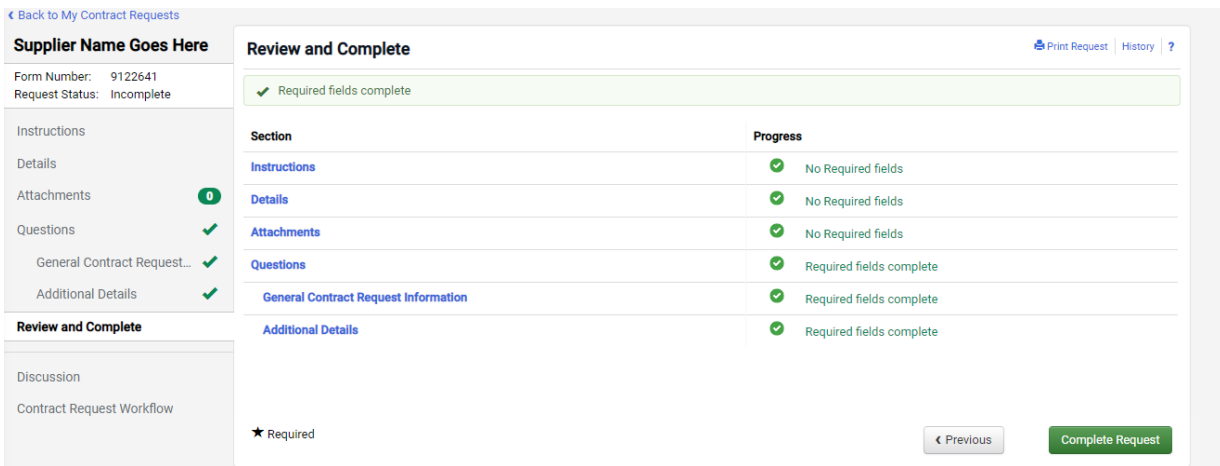

9) Once the contract request is ready to submit, click the **Complete Request** button, then click Yes in the Confirmation window.

The contract request is moved to Under Review status and submitted for approval. The Contract Manager will receive an email notification and/or action item, depending on their notification preferences.

During the approval stage, the Contract Manager may request more information about the request through the **Discussions page**. You will need to monitor the page and reply to the thread.

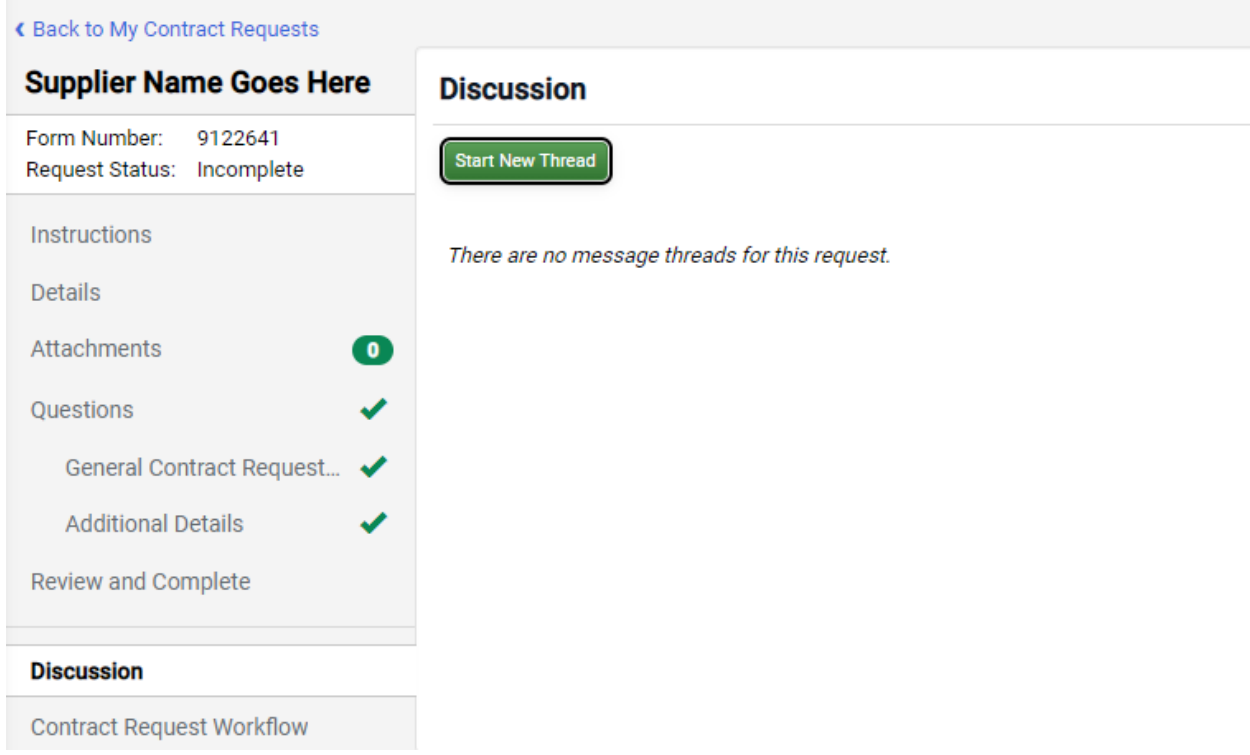

You can search for and view the status of the contract request by navigating to **Contracts> Requests > My Contract Requests.** 

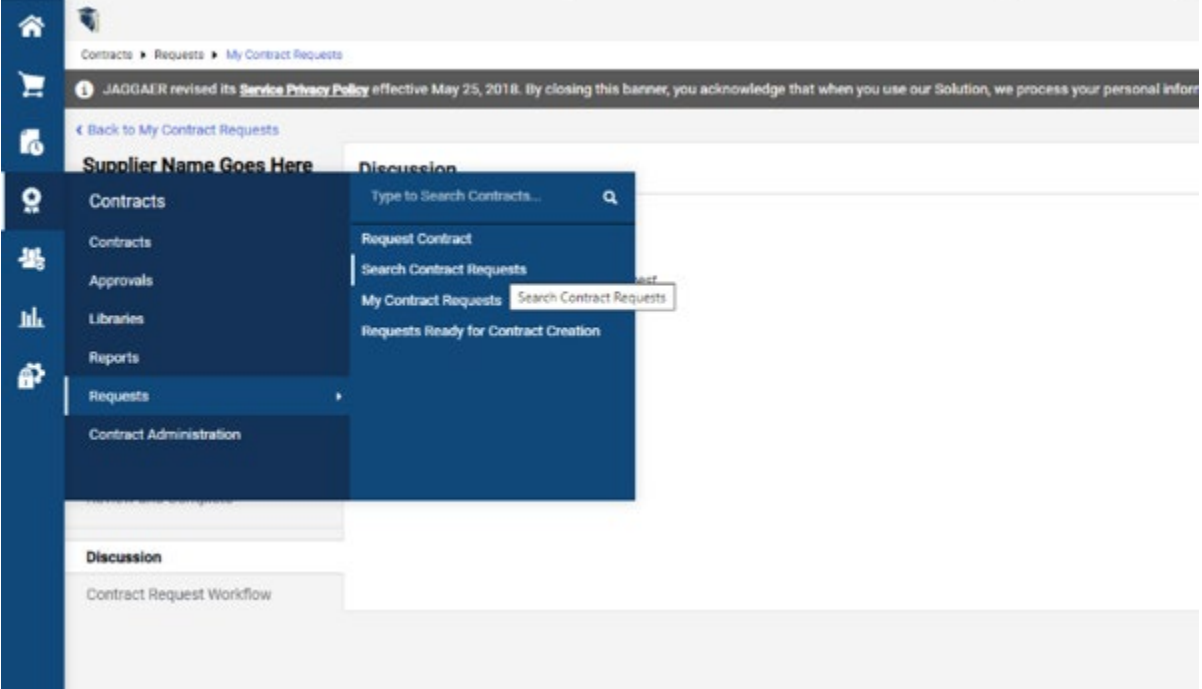

**Note:** Once a contract is created from a request, the contract number will appear on the contract request. If the requester has the appropriate permissions and work group access they will be able to view basic information on the contract. Depending on configurations they may be able to view full, limited or partial details.